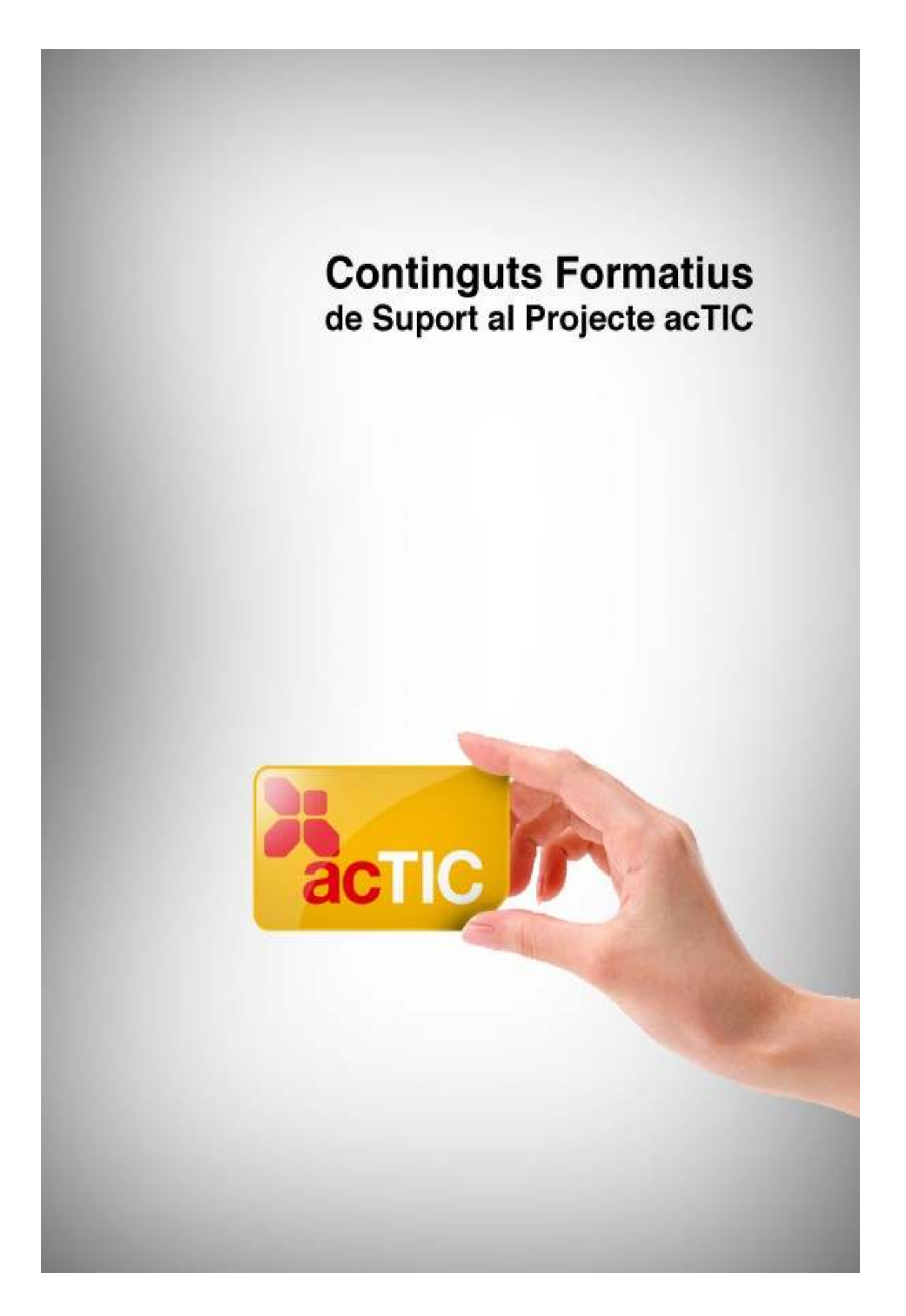

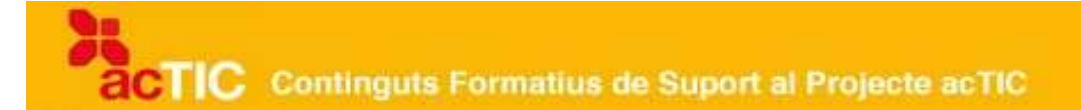

# **Nivell C3: Navegació i comunicació en el món digital**

**Mòdul 4: Ús del celendari**

- **1.-OBJECTIUS**
- **2. NOCIONS BÀSIQUES DEL CALENDARI ELECTRÒNIC**
- **3. UTILITATS DELCALENDARI ELECTRÒNIC**
- **4. ENLLAÇOS RELACIONATS**
- **5. EXERCICIS D'AUTOAVALUACIÓ**
- **6. SUGGERIMENTS D'ACTIVITATS**

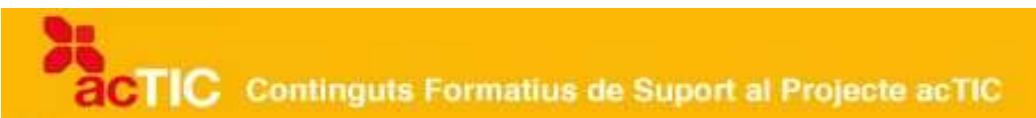

# **1. OBJECTIUS**

Conèixer les funcionalitats bàsiques del calendaris electrònic.

# **2. NOCIONS BÀSIQUES DEL CALENDARI ELECTRÒNIC**

- El calendari que incorporen els programes de correu electrònic ens permet utilitzar-lo com una agenda personal electrònica.
- Podem programar cites, escriure-hi anotacions, convocar reunions, etc.
- Podem programar cites concretes d'un dia o bé periòdiques, aquelles que es repeteixen al llarg d'un mes o de l'any.
- Podem configurar el calendari segons el nostre horari i dies laborals, tot diferenciant-los dels festius.

Els programes de [correu electrònic](http://ca.wikipedia.org/wiki/Correu_electr%C3%B2nic) disposen d'un calendari que ens permet utilitzar-lo com una agenda personal electrònica, on podem programar cites, escriure-hi anotacions, convocar reunions, etc.

Per accedir al calendari, hem d'obrir el programa de correu electrònic, per exemple [Outlook,](http://ca.wikipedia.org/wiki/Microsoft_Outlook) [Evolution](http://ca.wikipedia.org/wiki/Evolution_(programa)) o [Thunderbird](http://ca.wikipedia.org/wiki/Mozilla_Thunderbird) (aquest darrer pot necessitar l'[extensió](http://ca.wikipedia.org/wiki/Extensi%C3%B3_(Mozilla)) Lightning), i [clicar](http://ca.wikipedia.org/wiki/Clic_(inform%C3%A0tica)) sobre l'accés de calendari. S'obrirà una finestra amb una barra de menú on podrem seleccionar-hi les diferents vistes amb què es pot presentar el calendari (diari, setmana laboral, setmana, mes, etc.).

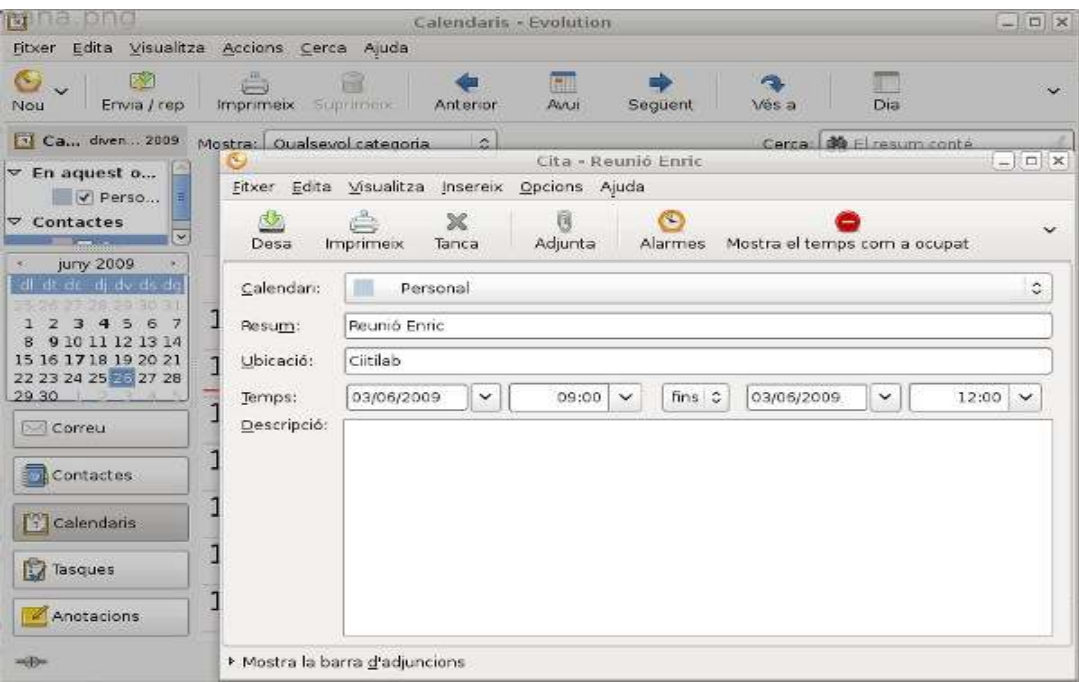

Pàgina de visualització per mesos del programa Evolution

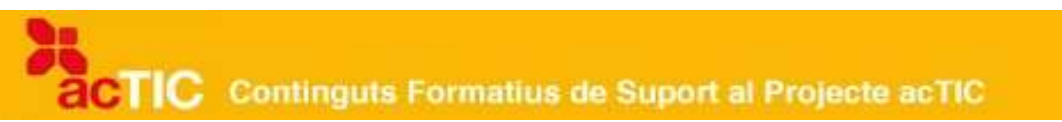

Podem veure el calendari amb la indicació específica de les cites actives, des de la data actual fins a l'any següent, dels esdeveniments anuals, de les cites periòdiques que hem planificat organitzades per categories, etc.

#### **Programar una cita al calendari**

Si volem afegir una cita puntual o simple al calendari, hi seleccionarem el dia i, damunt del planning, clicarem l'interval de temps que durarà la cita, afegint-hi el text que ens recordarà el motiu de la cita.

| Bitxer Edita Visualitza Accions Cerca Ajuda<br>扁<br>四<br>$\omega$ .<br>Ò<br>竈<br>圃<br>m<br>n.<br>扈<br>Setmana laborable<br>Vés a<br>Imprimeix Suprimeix<br>AVAII<br>Envis / rep<br>Següent<br>Setmana<br>Nou<br>Anterior<br>Mes<br>Cal., di 22. 2009<br>$\frac{1}{2}$<br>Cerca:<br>B El resum conté<br>Mostra: Qualsevol categoria<br>$~\vee~$ En aquest o<br>dilluns. 22 de juny<br> | $\Box$ n x |  |
|----------------------------------------------------------------------------------------------------|------------|--|
|                                                                                                    |            |  |
|                                                                                                    | ٧          |  |
|                                                                                                    |            |  |
|                                                                                                    |            |  |
|                                                                                                    | Ŀ          |  |
|                                                                                                    |            |  |
|                                                                                                    |            |  |
| $\Box$ Correu                                                                                                    |            |  |
| $13^{00}$<br>Contactes                                                                                                    |            |  |
| $14^{00}$<br><b>Calendaris</b>                                                                                                    |            |  |
| $15^{00}$                                                                                                    |            |  |
| <b>D</b> Tasques<br>$16^{00}$                                                                                                    |            |  |
| Anotacions<br><b>STRAIN</b>                                                                                                    | ×          |  |

Pàgina de visualització setmanal del programa Evolution

Als calendaris electrònic normalment també podem definir el tipus de cita al camp d'objecte, la ubicació, i la seva importància al camp de l'etiqueta. Al camp de l'inici seleccionarem la data i hora de la cita. Al camp de finalització seleccionarem la data i hora d'acabament.

A la casella d'avís podem indicar que els calendaris ens avisin amb un so, que normalment podem personalitzar també.

| 同                                                         |                             |                                  | Calendaris - Evolution  |                                      |                |                              |             | $-10x$                |  |
|-----------------------------------------------------------|-----------------------------|----------------------------------|-------------------------|--------------------------------------|----------------|------------------------------|-------------|-----------------------|--|
| Edita Visualitza Accions Cerca Ajuda<br>Fitxer            |                             |                                  |                         |                                      |                |                              |             |                       |  |
| G<br>図<br>Erwia / rep<br>Nou                              | <b>Imprimeix</b>            | 6<br>Supriment                   | GW<br>Atrui<br>Anterior | Seguent                              |                | e.<br>Vés a                  | 虾<br>Dia    |                       |  |
| <sup>1</sup> Ca., diven 2009                              | Mostra: Qualsevol categoria |                                  | $\sim$                  |                                      |                | Cerca: 30 El resum conté     |             |                       |  |
| ▽ En aquest o<br>V Perso                                  |                             | Fitxer Edita Visualitza Insereix |                         | Cita - Reunió Enric<br>Opcions Ajuda |                |                              |             | $ \Box$ $\times$      |  |
| $\nabla$ Contactes<br>$\checkmark$<br><b>Street, Card</b> | Desa                        | ×<br>Imprimeix<br>Tanca          | U<br>Adjunta            |                                      | Alarmes        | Mostra el temps com a ocupat |             |                       |  |
| jurny 2009<br>dl dt dr di dv ds da                        | Calendari:                  | Personal                         |                         |                                      |                |                              |             | ¢                     |  |
| 4 <sub>5</sub><br>7<br>6<br>з<br>10 11 12 13 14<br>g      | Resum:                      | Reunió Enric                     |                         |                                      |                |                              |             |                       |  |
| 15 16 17 18 19 20 21                                      | Ubicació:                   | Ciitilab                         |                         |                                      |                |                              |             |                       |  |
| 22 23 24 25 27 28<br>29 30<br><b>Correu</b>               | Temps:<br>Descripció:       | 03/06/2009                       | 09:00<br>$\checkmark$   | $\checkmark$                         | $fins$ $\circ$ | 03/06/2009                   | $\check{ }$ | 12:00<br>$\checkmark$ |  |
| Contactes                                                 |                             |                                  |                         |                                      |                |                              |             |                       |  |
| <b>T</b> Calendaris                                       |                             |                                  |                         |                                      |                |                              |             |                       |  |
| Tasques                                                   |                             |                                  |                         |                                      |                |                              |             |                       |  |
| Anotacions                                                |                             |                                  |                         |                                      |                |                              |             |                       |  |
| <b>Hilby</b>                                              |                             | Mostra la barra d'adjuncions     |                         |                                      |                |                              |             |                       |  |

Exemple de confiuració de cita amb l'Evolution

Una vegada omplerts els camps de la cita, perquè aquesta quedi registrada, clicarem sobre el botó de desar.

#### **Programar una cita periòdica**

Si la nostra cita es repeteix cada cert temps, podem programar-ne la freqüència. A la barra de botons hi ha una opció de periodicitat. Quan hi cliquem, s'obre una finestra on podem seleccionar la freqüència de la cita: diària, setmanal, mensual, anual.

Per exemple, en el cas que la cita sigui cada dos dies laborals, marcarem l'opció de tots els dies laborables i escriurem un dos al camp de dies. A l'interval de repetició, seleccionarem la data i el dia d'inici i el de finalització. Per acabar, clicarem el botó d'acceptar.

#### **Eliminar cites**

Si la cita ja ha passat, o no volem guardar-la, la seleccionarem al calendari i, clicant-hi amb el botó dret, seleccionarem l'opció d'eliminar. També la podem eliminar si cliquem al botó d'eliminar de la barra superior. Per eliminar cites periòdiques, podem eliminar la repetició o la sèrie de repeticions.

#### **Configurar el calendari en dies laborables i dies no laborables**

TIC Continguts Formatius de Suport al Projecte acTIC

Podem modificar la configuració predeterminada del calendari, distingint, per exemple, els dies que són laborables dels que no ho són. Dintre d'Outlook, a l'opció de 'Preferències' de les opcions dEines', hi trobarem 'Opcions de Calendari'. A l'Evolution, a 'Preferències', dins de l'opció 'Edita'.

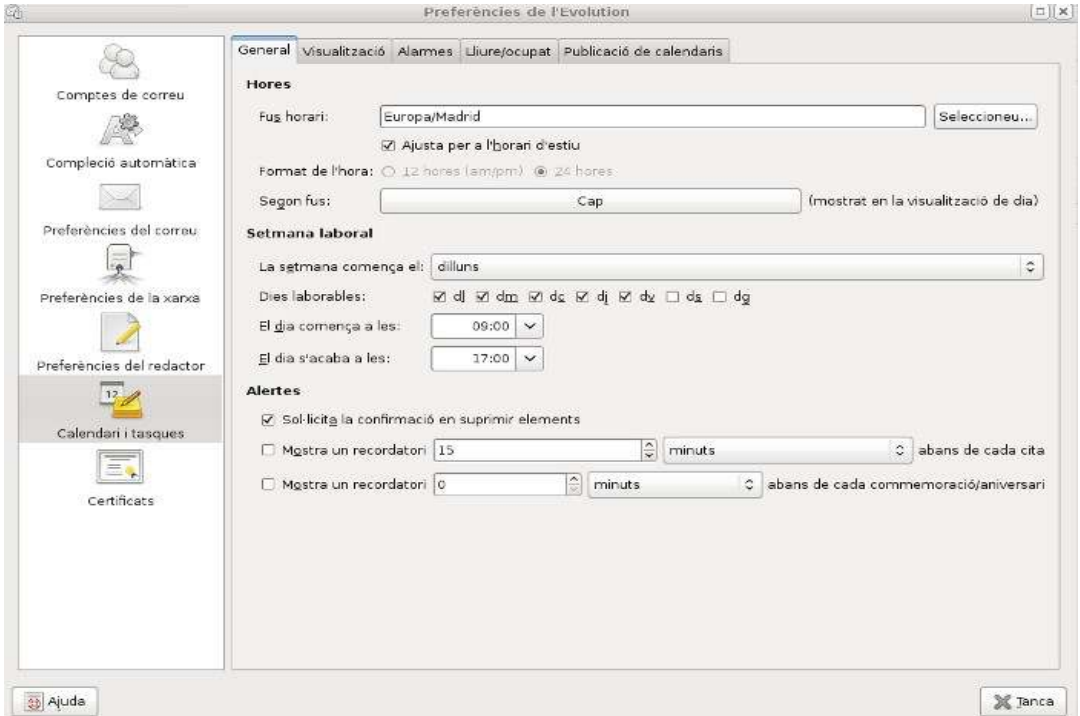

Configuració de dies a l'Evolution

En aquesta finestra podem seleccionar els dies que són laborables per a nosaltres, el primer dia de la setmana i l'horari laboral.

# **3. UTILITATS DELCALENDARI ELECTRÒNIC**

- També podem utilitzar el calendari electrònic per convocar reunions o per fer calendaris de grups d'assistents que es troben en xarxa.
- Aquests usuaris poden rebre la informació directament al seu correu electrònic.

Amb el calendari electrònic per convocar reunions o per fer calendaris de grups d'assistents que es troben en xarxa. A banda del programes com [Outlook,](http://ca.wikipedia.org/wiki/Microsoft_Outlook) [Evolution](http://ca.wikipedia.org/wiki/Evolution_(programa)) o [Thunderbird,](http://ca.wikipedia.org/wiki/Mozilla_Thunderbird) un sevei que ens pots ser molt útil per a això és el calendari de [Google,](http://ca.wikipedia.org/wiki/Google) anomenat [Google Calendar](http://ca.wikipedia.org/wiki/Google_Calendar) (i que es pot sincronitzar amb els programes esmentats).

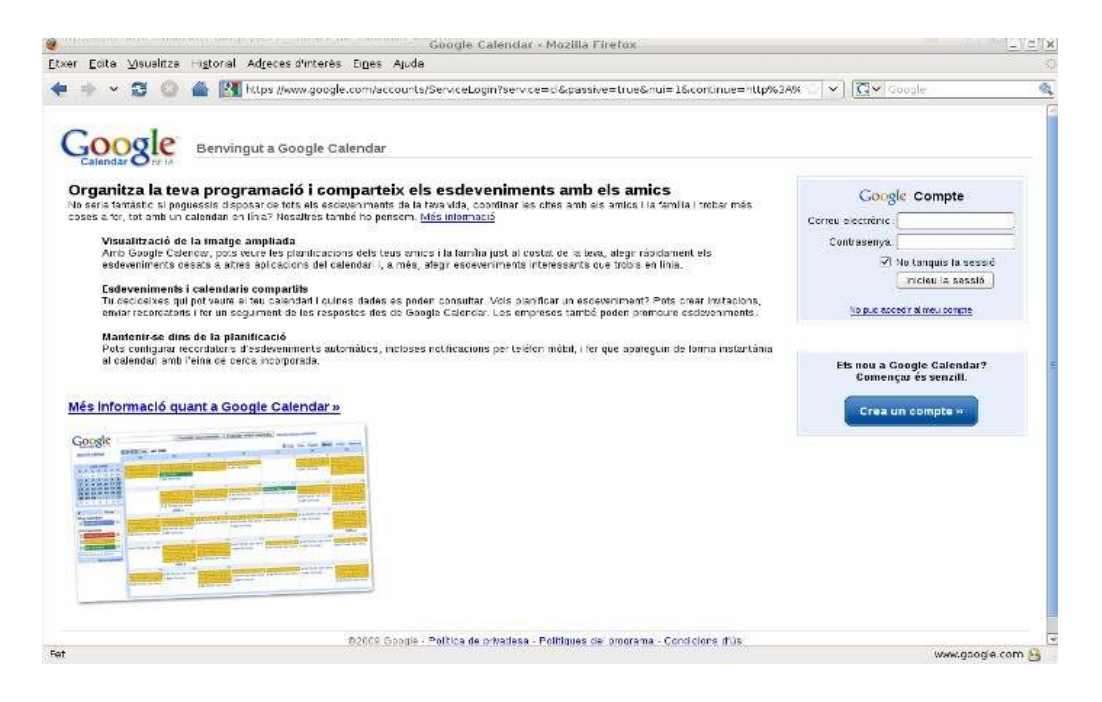

Pàgina d'inici del Google Calendar

### **Convocar una reunió**

Per convocar una reunió, obrirem una nova finestra del calendari i hi escriurem l'adreça de *correu electrònic* de les persones que volem que hi assisteixin. Si es tracta de persones amb les que ja ens hem escrit amb anterioritat des del compte de correu de [Gmail,](http://ca.wikipedia.org/wiki/Gmail) podem fer servir la llista de contactes des de l'opció 'Tria entre els contactes'.

És important indicar el motiu de la reunió. Escriurem el tema de reunió al camp d'assumpte, i indicarem el lloc on es farà al camp d'ubicació.

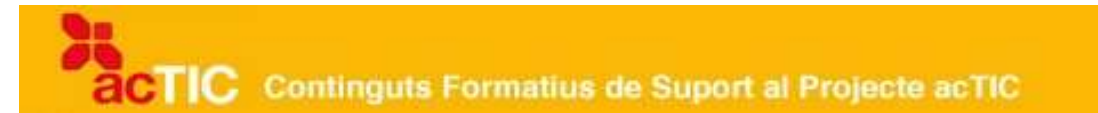

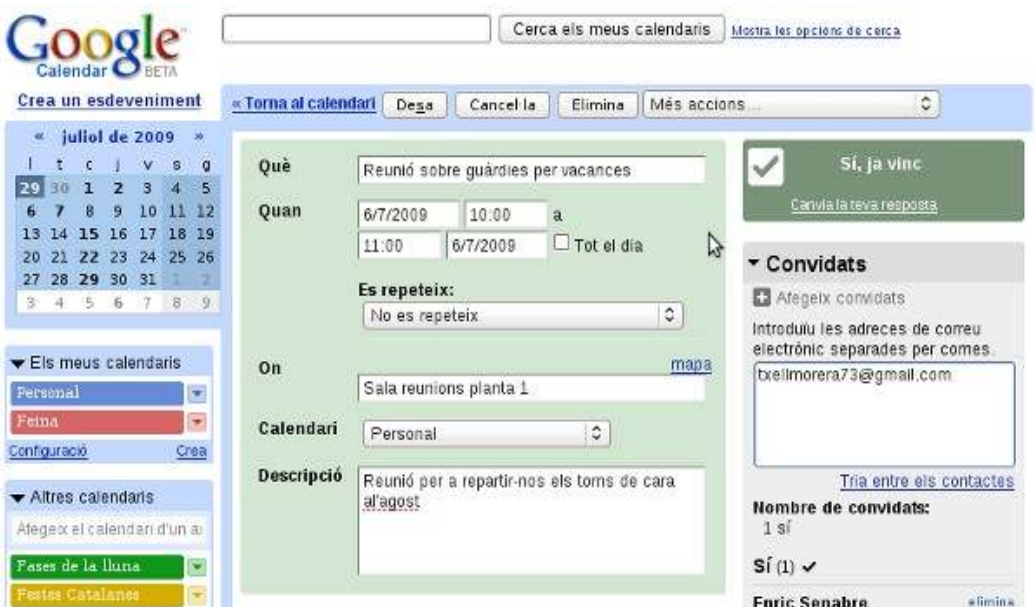

Pàgina per a editar els detalls de la reunió i enviar les notificacions a la resta de convidats

També hem d'indicar la data, l'hora d'inici i la de finalització de la reunió, i si es tracta d'una cita que s'ha de repetir amb periodicitat en el temps.

A la convocatòria de reunió també podem vincular-hi un missatge recordatori de correu electrònic, [SMS](http://ca.wikipedia.org/wiki/Sms) o [finestra emergent.](http://ca.wikipedia.org/wiki/Popups)

#### **Respondre a una convocatòria de reunió**

Quan rebem una convocatòria de reunió a la safata d'entrada del correu electrònic, podem acceptar-la o rebutjar-la, o bé dir que potser hi assistirem a la reunió. [Clicant](http://ca.wikipedia.org/wiki/Clic_(inform%C3%A0tica)) a l'opció 'Més informació de l'esdeveniment' podrem veure tota la resta de detalls de la convocatòria i qui més està convidat, així com enviar una resposta a la persona convocant o bé afegir-hi més persones que creiem han de participar (que també rebran la corresponent notificació).

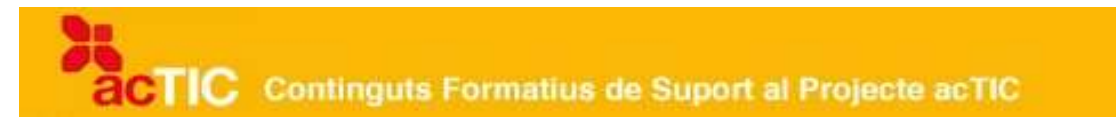

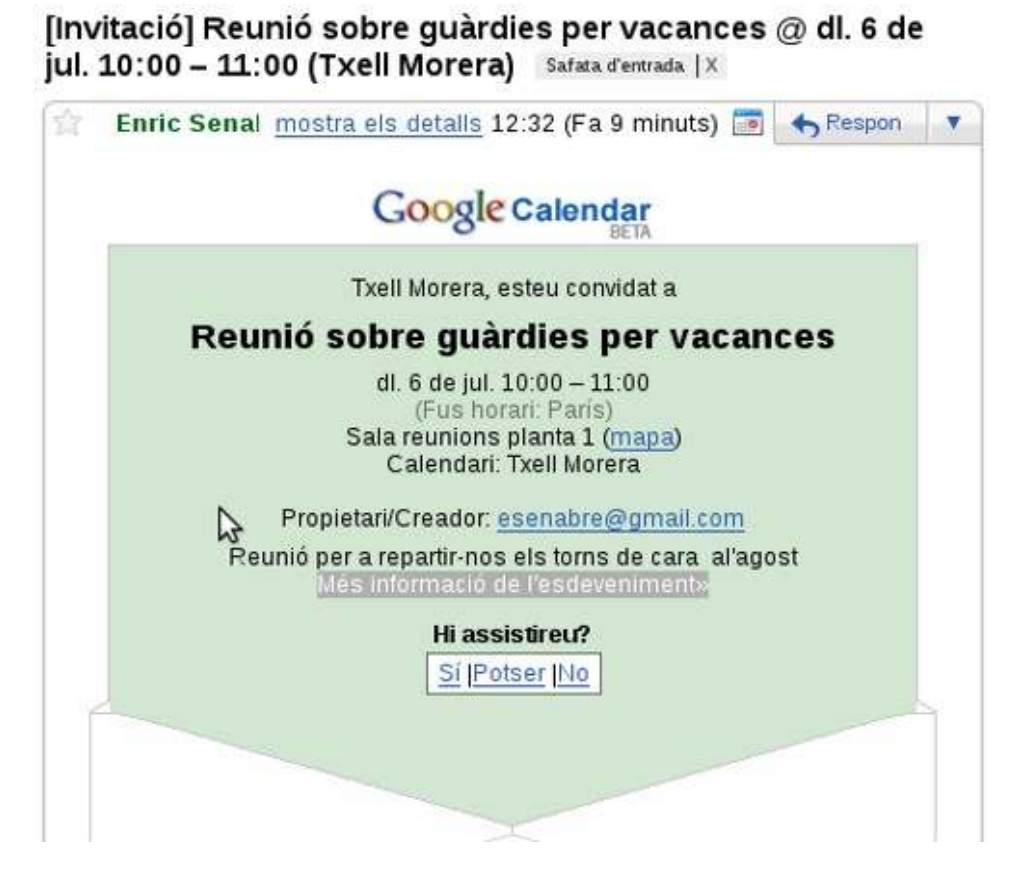

Exemple de notificació de convocatòria de reunió amb el Google Calendar

### **Crear un calendari de grup**

Un calendari de grup permet conèixer les programacions de calendari d'un grup de persones. Després de crear un calendari nou, i donar-li un nom, podem accedir a l'opció 'Ús compartit' i des d'allà afegirem les adreces electròniques de totes les persones amb qui volem compartir el calendari de grup (siguin o no usuàries ja dels calendaris de Google, rebran un missatge amb totes les indicacions necessàries per a accedir-hi).

TIC Continguts Formatius de Suport al Projecte acTIC

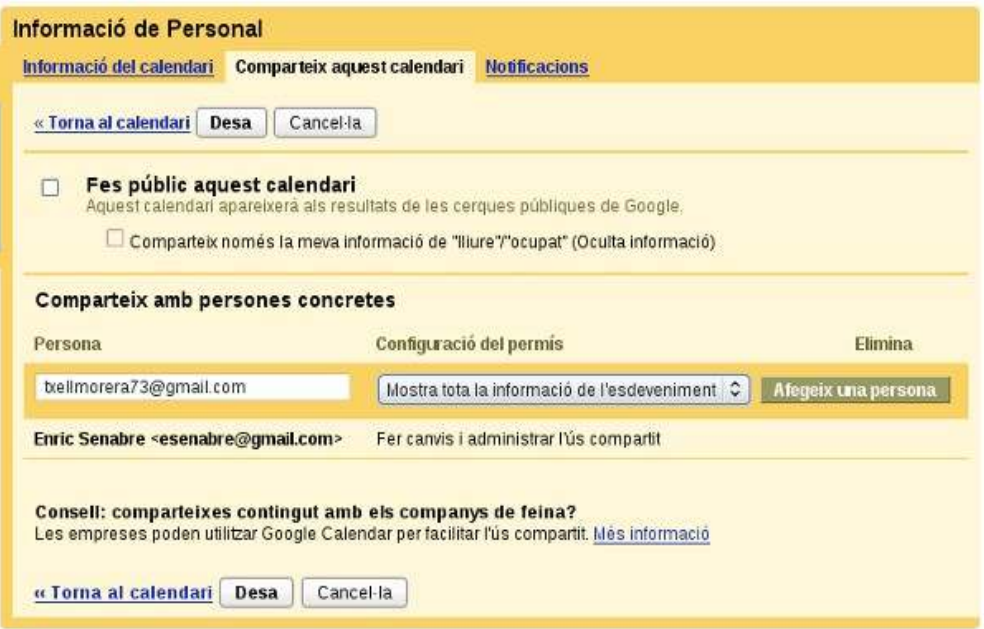

Opcions de compartició de calendari amb Google Calendar

Amb aquesta opció podem visualitzar (en paral·lel a la informació de nostre calendari o calendaris personals), l'activitat de la resta de persones amb qui volem compartir un calendari complet. Una altre opció, complementària a aquesta, és compartir amb usuaris determinats el nostre calendari individual, fet que els pot permetre conèixer millor la nostra disponibilitat abans de convocar-nos a reunions.

# **4. ENLLAÇOS RELACIONATS**

[Lightning: calendari per Mozilla Thunderbird](http://www.mozilla.org/projects/calendar/lightning/index.html)  <http://www.mozilla.org/projects/calendar/lightning/index.html>

[Calendari Evolution http://projects.gnome.org/evolution/](http://projects.gnome.org/evolution/)

[Calendari en línia de Google https://www.google.com/accounts/ServiceLogin?](https://www.google.com/accounts/ServiceLogin?service=cl&passive=true&nui=1&continue=http%3A%2F%2Fwww.google.com%2Fcalendar%2Frender%3Fhl%3Des&utm_campaign=es&utm_source=es-ha-na-us-bk&utm_medium=ha&utm_term=google%20calendario&hl=ca) [service=cl&passive=true&nui=1&continue=http%3A%2F%2Fwww.google.com](https://www.google.com/accounts/ServiceLogin?service=cl&passive=true&nui=1&continue=http%3A%2F%2Fwww.google.com%2Fcalendar%2Frender%3Fhl%3Des&utm_campaign=es&utm_source=es-ha-na-us-bk&utm_medium=ha&utm_term=google%20calendario&hl=ca) %2Fcalendar%2Frender%3Fhl%3Des&utm\_campaign=es&utm\_source=es-ha[na-us-bk&utm\\_medium=ha&utm\\_term=google%20calendario&hl=ca](https://www.google.com/accounts/ServiceLogin?service=cl&passive=true&nui=1&continue=http%3A%2F%2Fwww.google.com%2Fcalendar%2Frender%3Fhl%3Des&utm_campaign=es&utm_source=es-ha-na-us-bk&utm_medium=ha&utm_term=google%20calendario&hl=ca)